## **Azione per salvataggio immagine per web** di Grazia Bertano

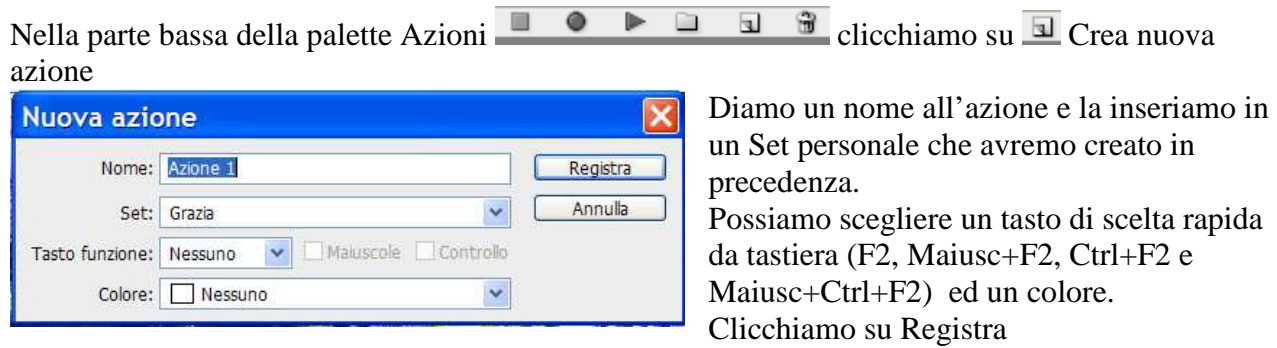

Da questo momento in poi Photoshop registra tutti i comandi fino a quando interromperemo la registrazione.

## **1°** Immagine – Dimensione Immagine

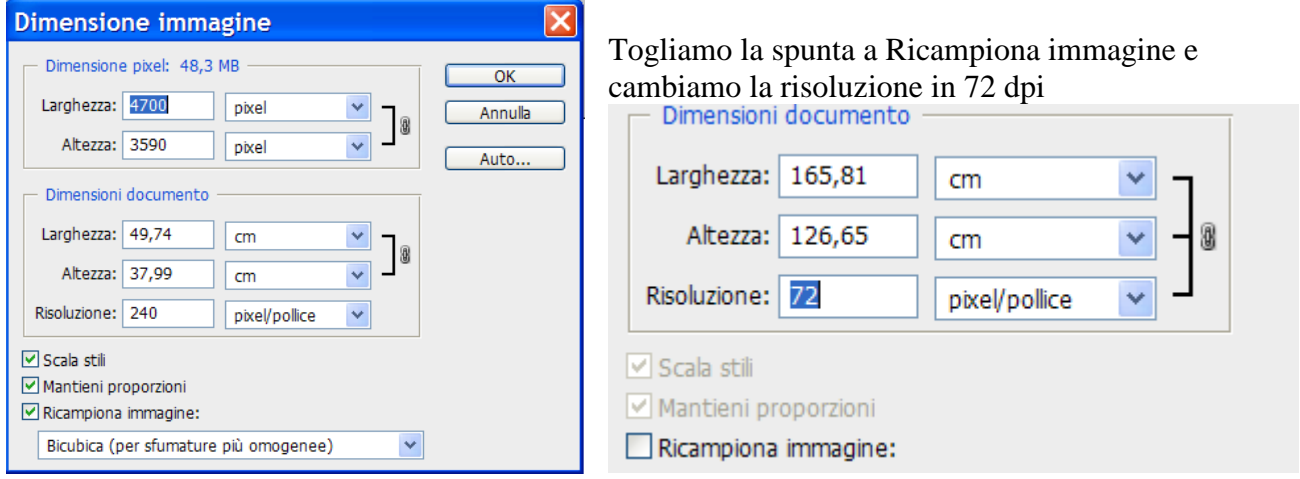

Il numero dei pixel di Larghezza e Altezza non cambiano, abbiamo solo variato la risoluzione, variando di conseguenza le dimensioni dell'immagine in cm. Confermiamo con OK

## **2°** File – Automatizza – Adatta immagine

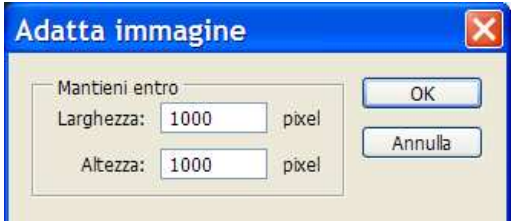

Inseriamo la dimensione massima in pixel per larghezza e altezza.

Eseguiamo questo passaggio invece di cambiare semplicemente le dimensioni in pixel nella finestra Dimensione immagine per avere un parametro valido sia per fotografie orizzontali che verticali.

Le dimensioni valide per la pubblicazione sul web di solito vanno dai 600 ai 1.000 pixel. I due parametri devono essere sempre uguali.

Confermando con OK e notiamo che la nostra immagine sul monitor si è rimpicciolita. Doppio clic sullo strumento mano e torniamo alla visualizzazione ingrandita, però possiamo notare nella parte bassa della finestra che le dimensioni dell'immagini sono variate.

Rispetto alle dimensioni originali di cm. 165,81x126,65 ora siamo a cm. 35,28x26,65

## $\triangle$  DSCN0258\_TA.jpg @ 93,7% (RGB/8\*)  $\Box$ olx <u> - Laurelin un limbar katan kaun 12 aprili 12 mai 13 april 18 april 18 april 18 april 18 april 18 april 18 april 18 april 18 april 18 april 18 april 18 april 18 april 18 april 18 april 18 april 18 april 18 april 18 april </u> Grazia Bertano 35,28 cm x 26,95 cm (72 ppi)  $| \cdot |$

Aprendo nuovamente la finestra Dimensione Immagine notiamo che i pixel sono variati

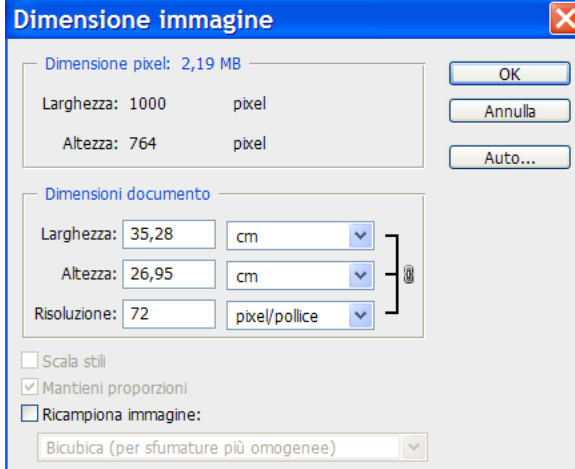

Da 4700 x 3590 ora siamo a 1000 x 764

Con lo script "Adatta immagine" abbiamo fatto in modo che il lato più lungo, in questo caso quello orizzontale, fosse di 1000 pixel e quello verticale venisse calcolato proporzionalmente.

**3°** Ultima operazione, prima di salvare l'immagine, andiamo a controllare che il profilo colore sia corretto per il web. Andiamo su Modifica – Converti profilo

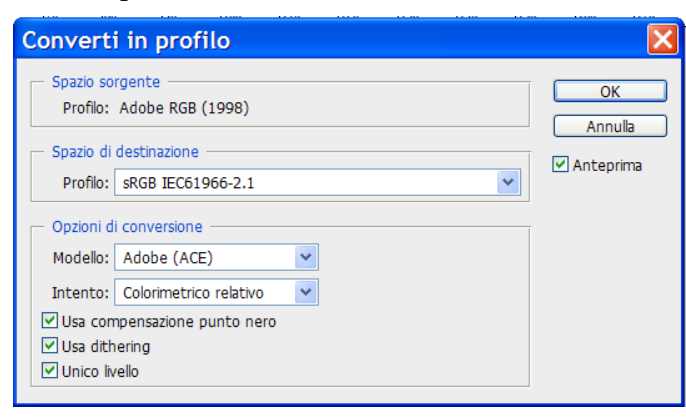

Impostiamo i parametri come nella finestra E confermiamo con OK

**4°** A questo punto abbiamo finito di ridimensionare l'immagine per il web e andiamo su File – Salva per Web e dispositivi.

Nella finestra che si apre scegliamo la visualizzazione con 4 immagini nella palette in alto.<br>Salva per Web e dispositivi

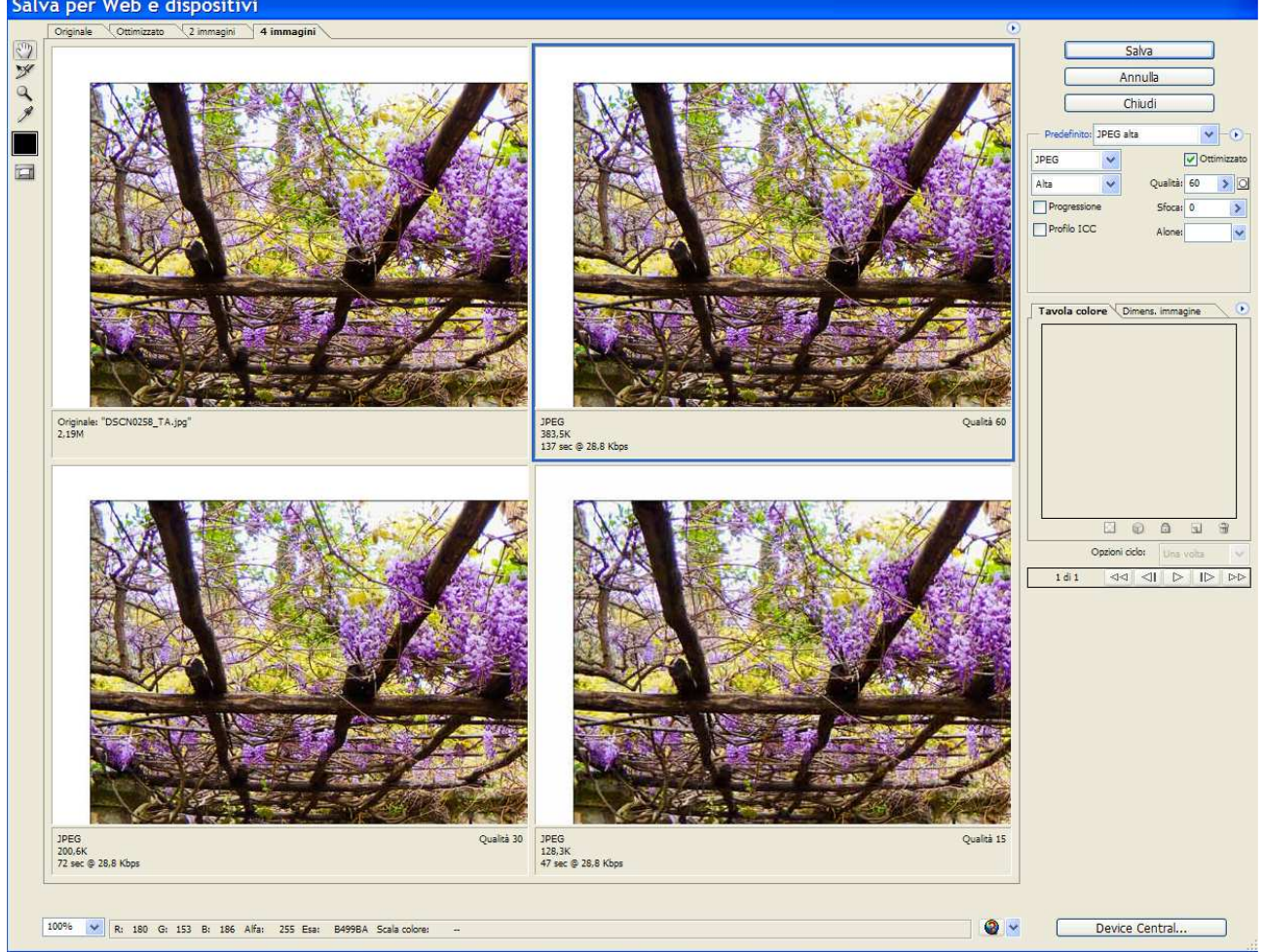

In alto a sinistra possiamo vedere l'immagine originale con una dimensione di 2,19M, le altre immagini rappresentano livelli diversi di compressione.

In ogni riquadro possiamo notare la dimensione finale dei file ed il tempo di apertura del fine con un modem a 28.8 Kbps.

Scegliamo quello più appropriato al nostro utilizzo e confermiamo l'operazione cliccando su Salva. Possiamo anche scegliere di salvare in GIF e PNG.

Si apre una nuova finestra nella quale inserire il file salvato. Tenete conto che si tratta di un'azione, quindi il mio consiglio è di creare una cartella predefinita per il salvataggio di tutte le foto per il web, poichè questa cartella verrà usata ogni volta che utilizzerete quest'azione.

Ultima operazione prima di chiudere la registrazione: chiudiamo l'immagine senza salvare, per conservare il file con le dimensioni originali.

L'azione è terminata, possiamo cliccare sul quadrato  $\Box$  nella parte bassa della palette Azioni.

Per provare l'azione vi consiglio di aprire qualche immagine orizzontale e verticale e cliccare sul tasto nella parte bassa della palette Azioni per ridimensionare l'immagine per il web.

Grazia Bertano http://www.graziaroundtheworld.it